# CPSE Portal

Billing Providers Overview

## **Topics**

- **Logging in**
- **Changing your password/Forgot My Password**
- ▶ Your profile
- Adding Service Providers/Users
- **Assigning Service Providers/Teachers**
- **Classrooms**
- Entering Attendance
- Reports
- **FAQs**

#### Logging In/Forgot your password

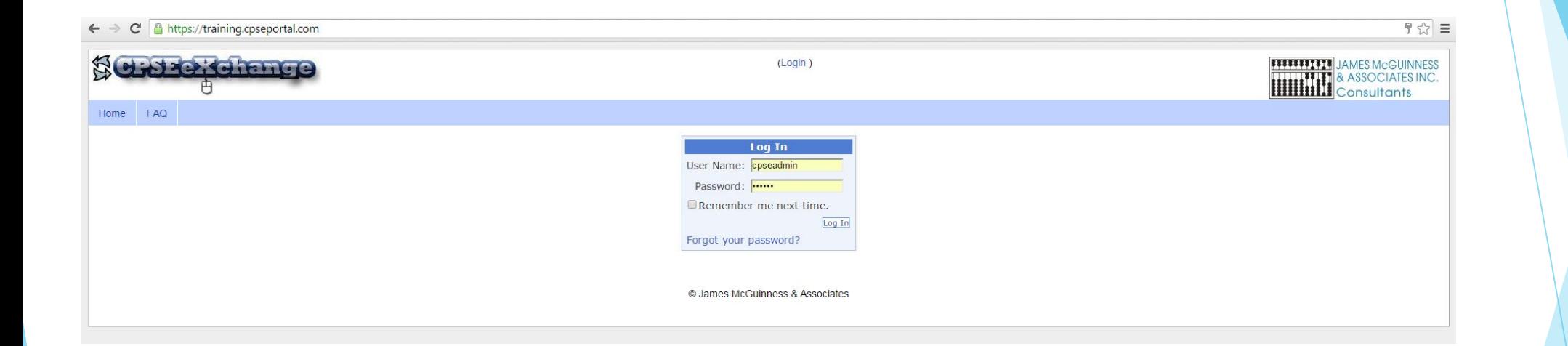

### Changing your password

<http://www.bu.edu/infosec/howtos/how-to-choose-a-password/>

#### Billing Provider PIN

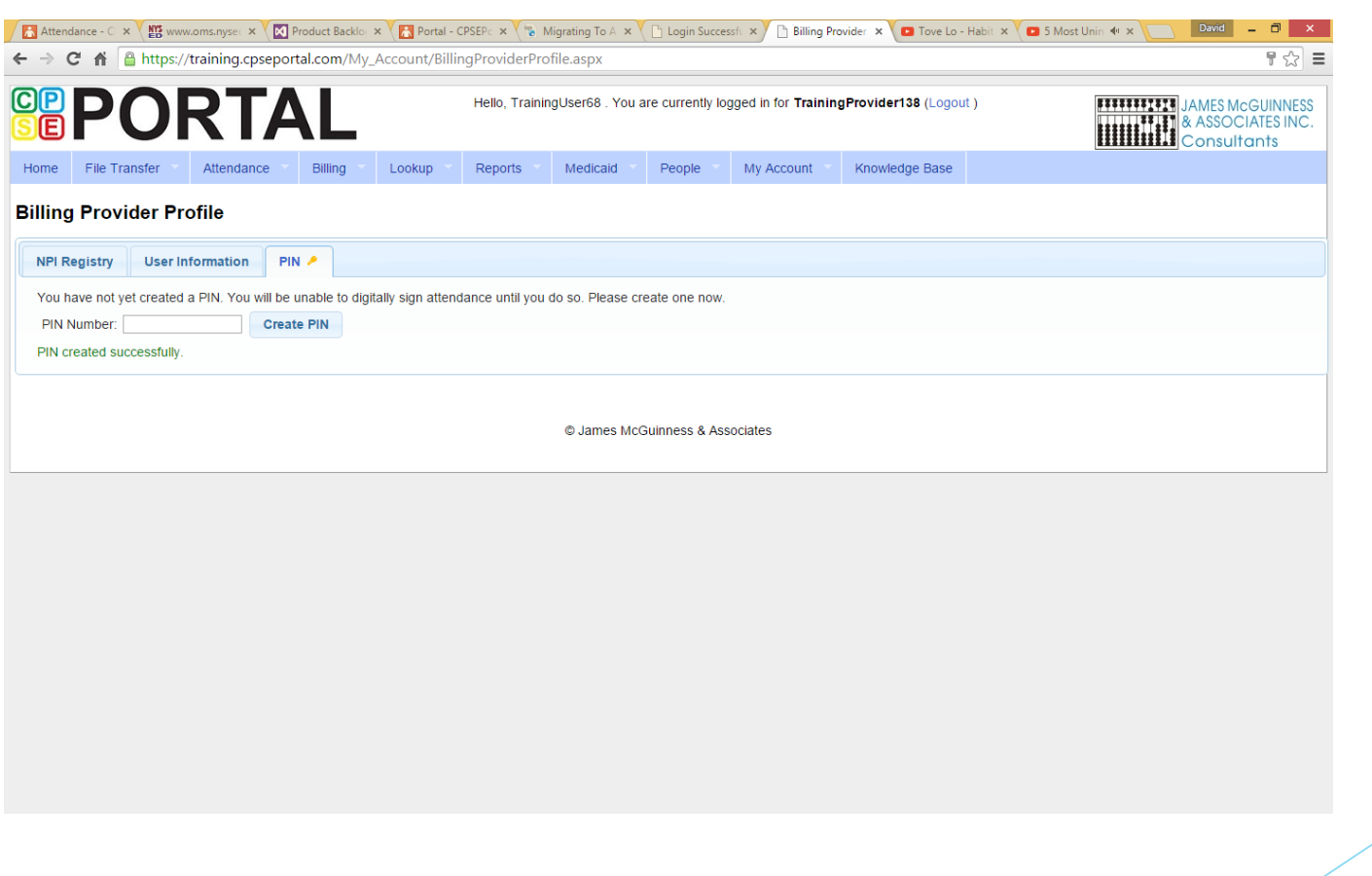

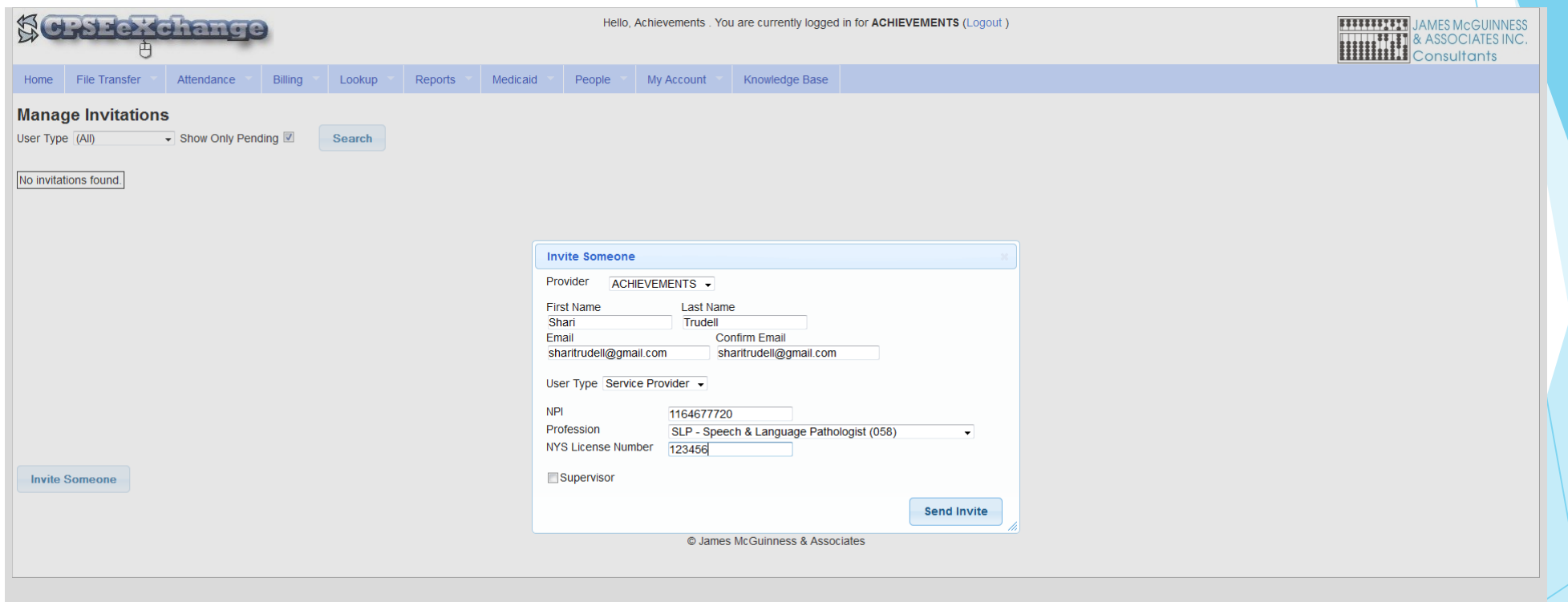

 In addition to creating individual invites, you can upload a spreadsheet with the following format, which can be downloaded from the knowledgebase.

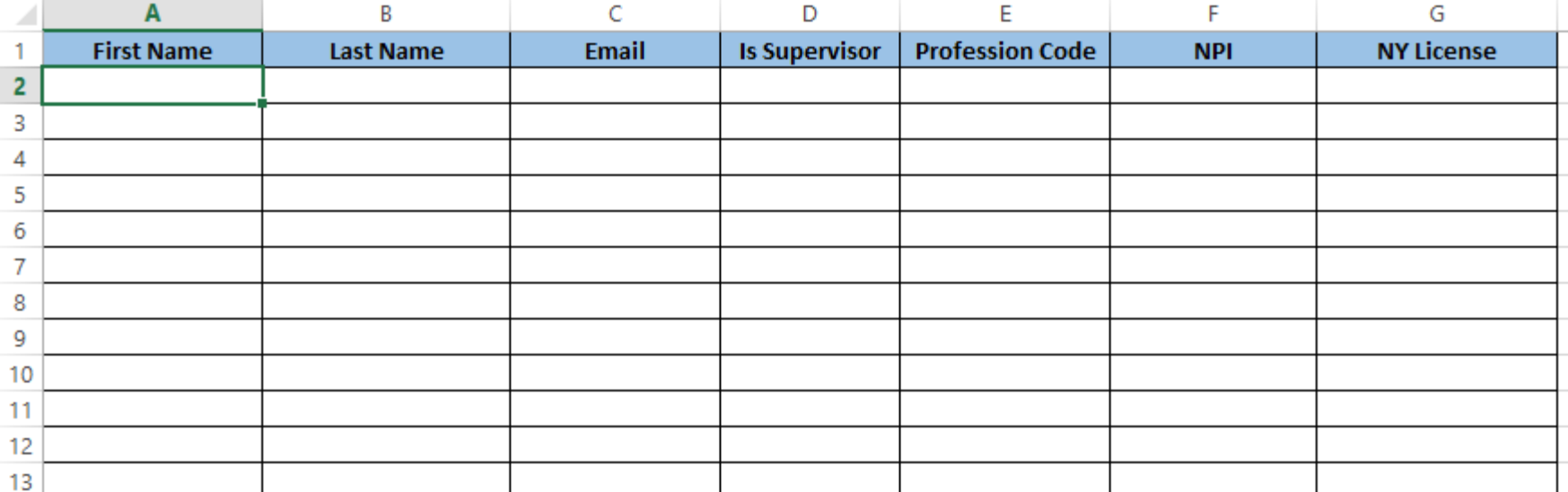

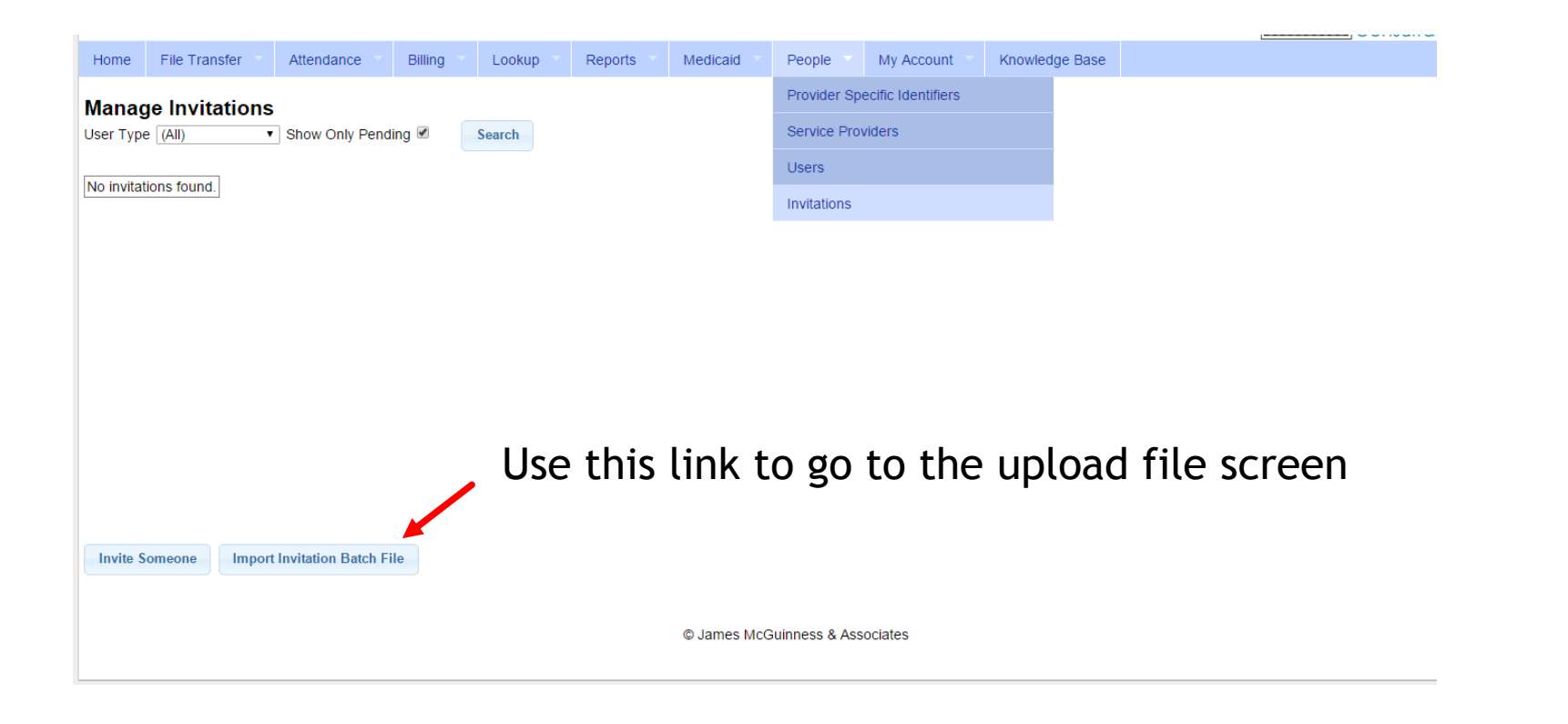

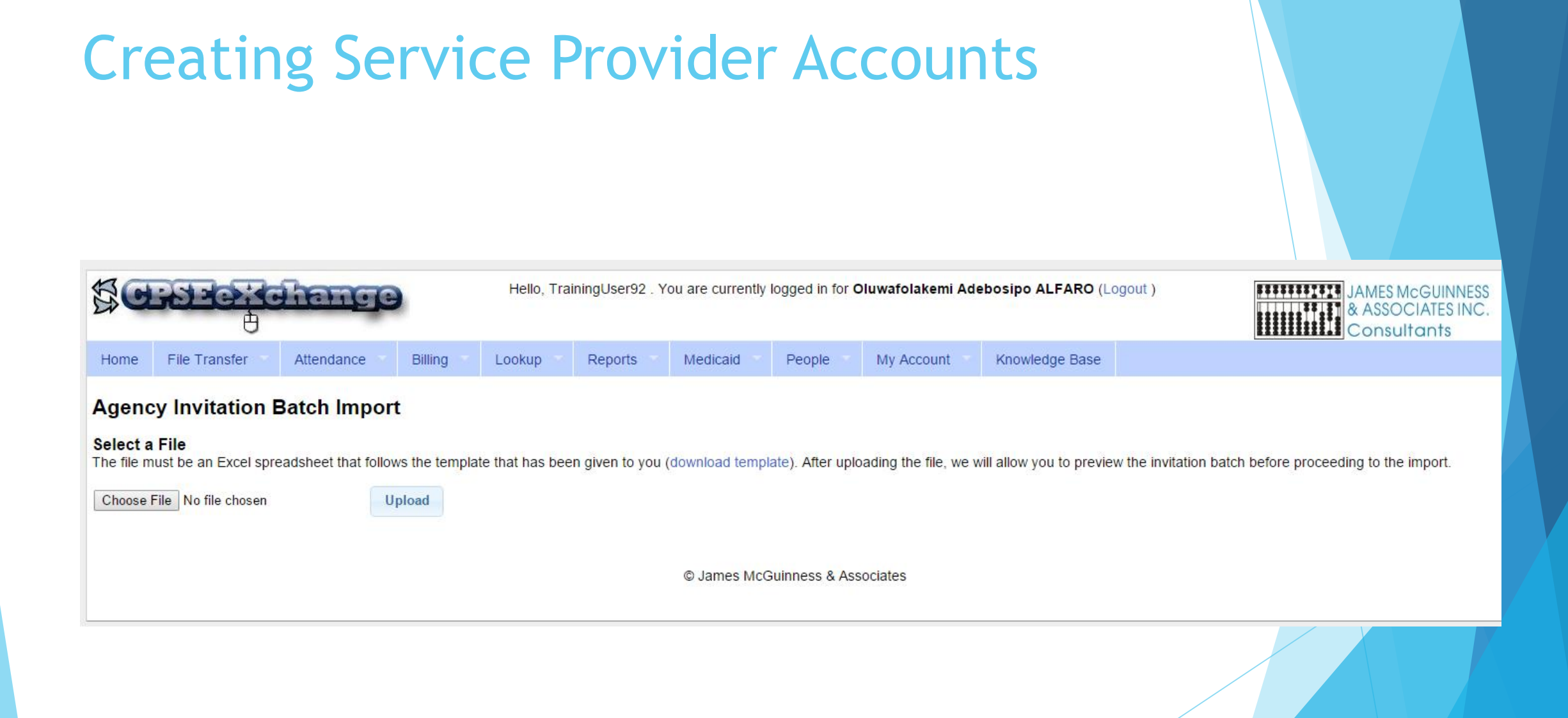

#### Service Provider accounts for agency

- Service Provider (teachers, therapists, etc.) will receive an email inviting them to associate with the agency
- ▶ Users that already have an account (from a prior agency/ as an independent, etc.) can associate their existing account to the agency
- New users will be able to choose username and password
- They will be asked to enter some basic information including
	- **License information**
	- $\blacktriangleright$  Credentials to be used with digital signature

#### Shari Trudell.

You have been invited to be associated with the agency ACHIEVEMENTS in the CPSEPortal system. Please follow the link below to confirm this invitation, and associate yourself with this agency.

http://localhost/CPSEPortal/People/Invites/AgencylnvitationResponse.ashx?code=b72b420682ac4ad89c62f90d42f7820b

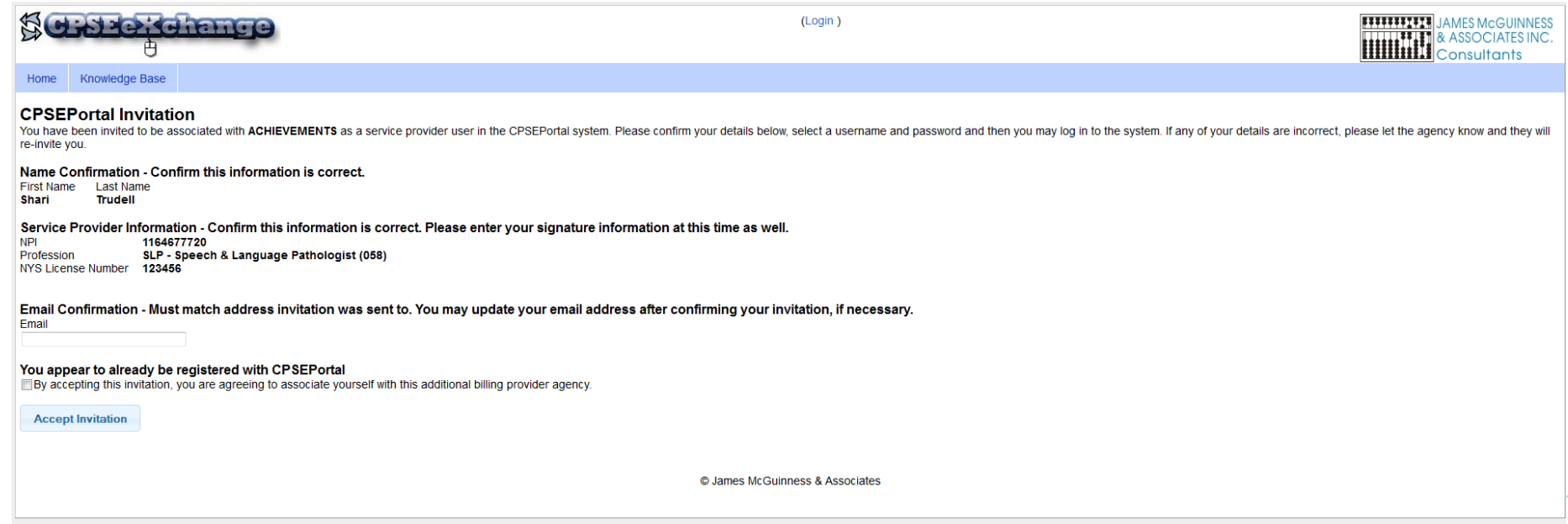

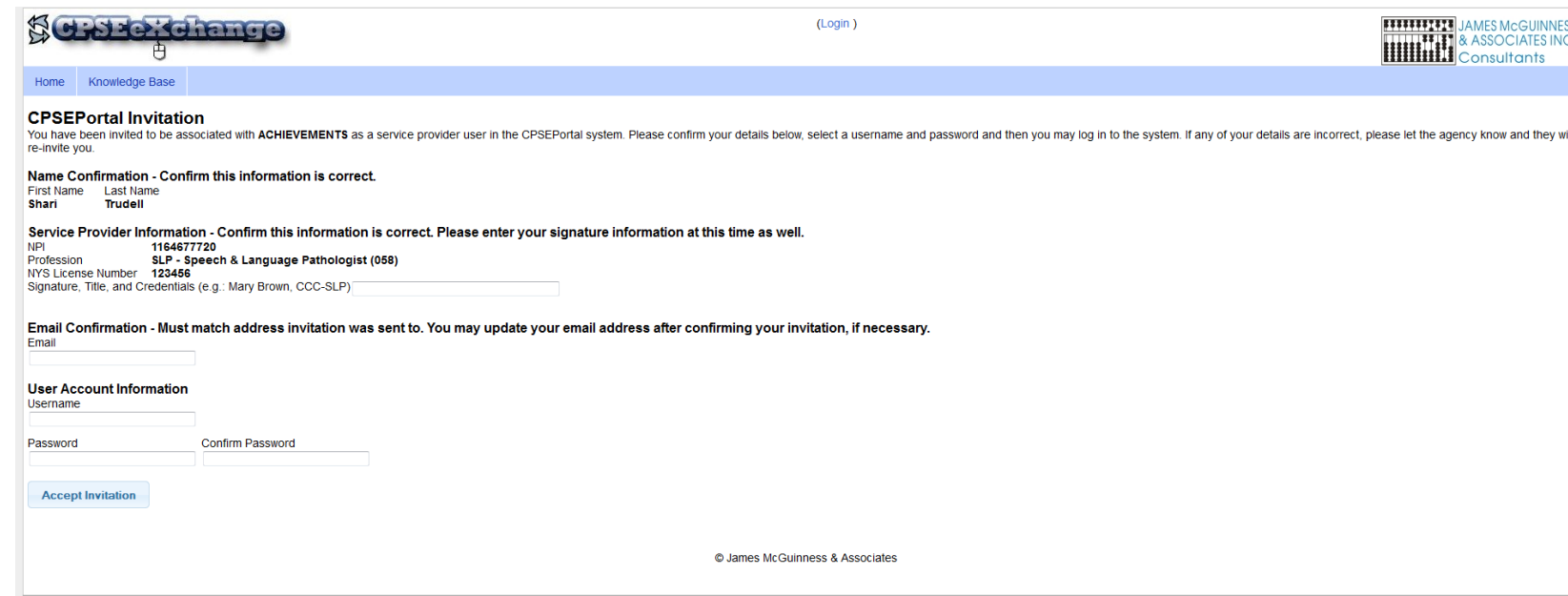

### Assign Children To Therapists

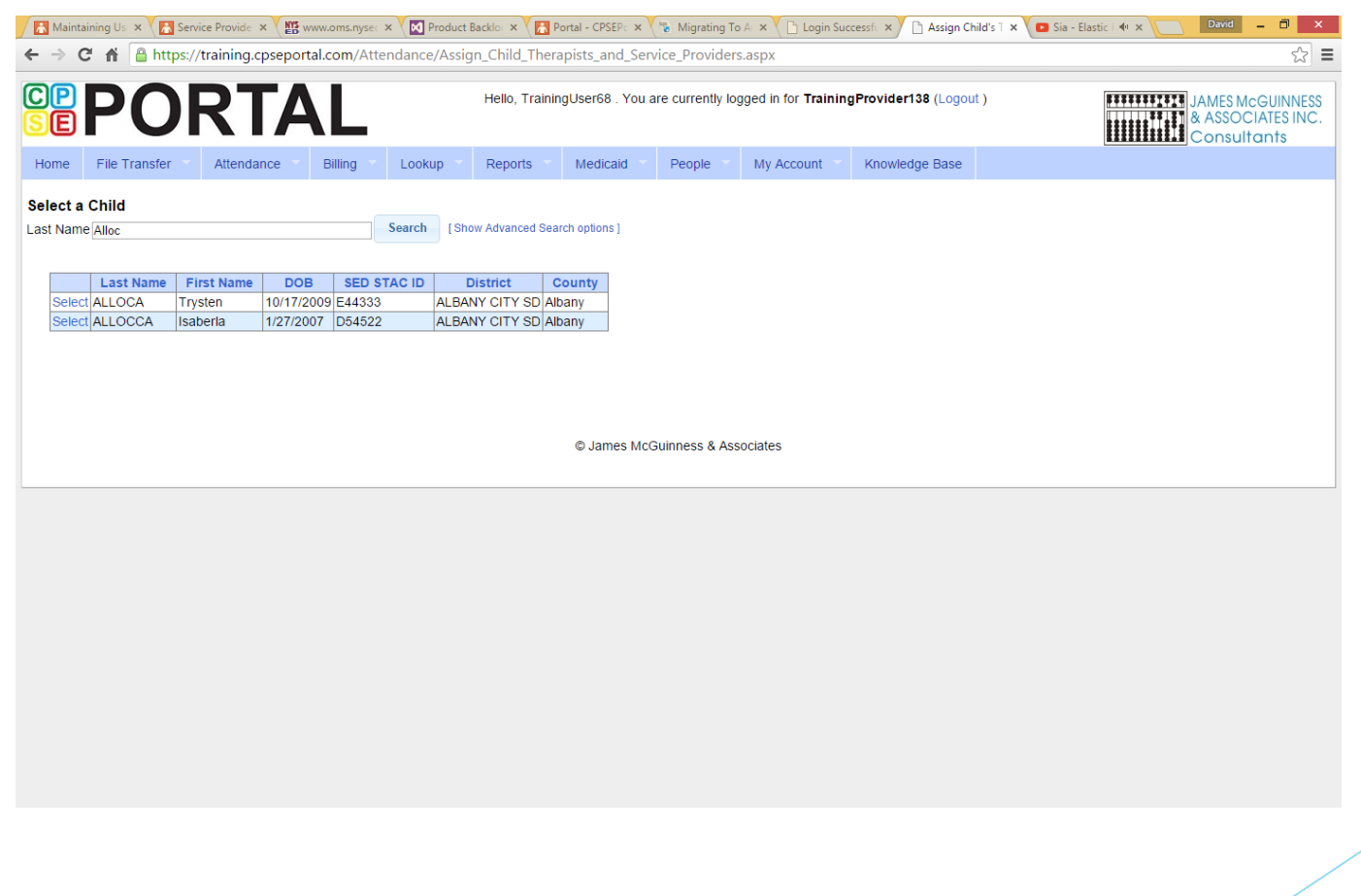

#### Assign Children To Therapists

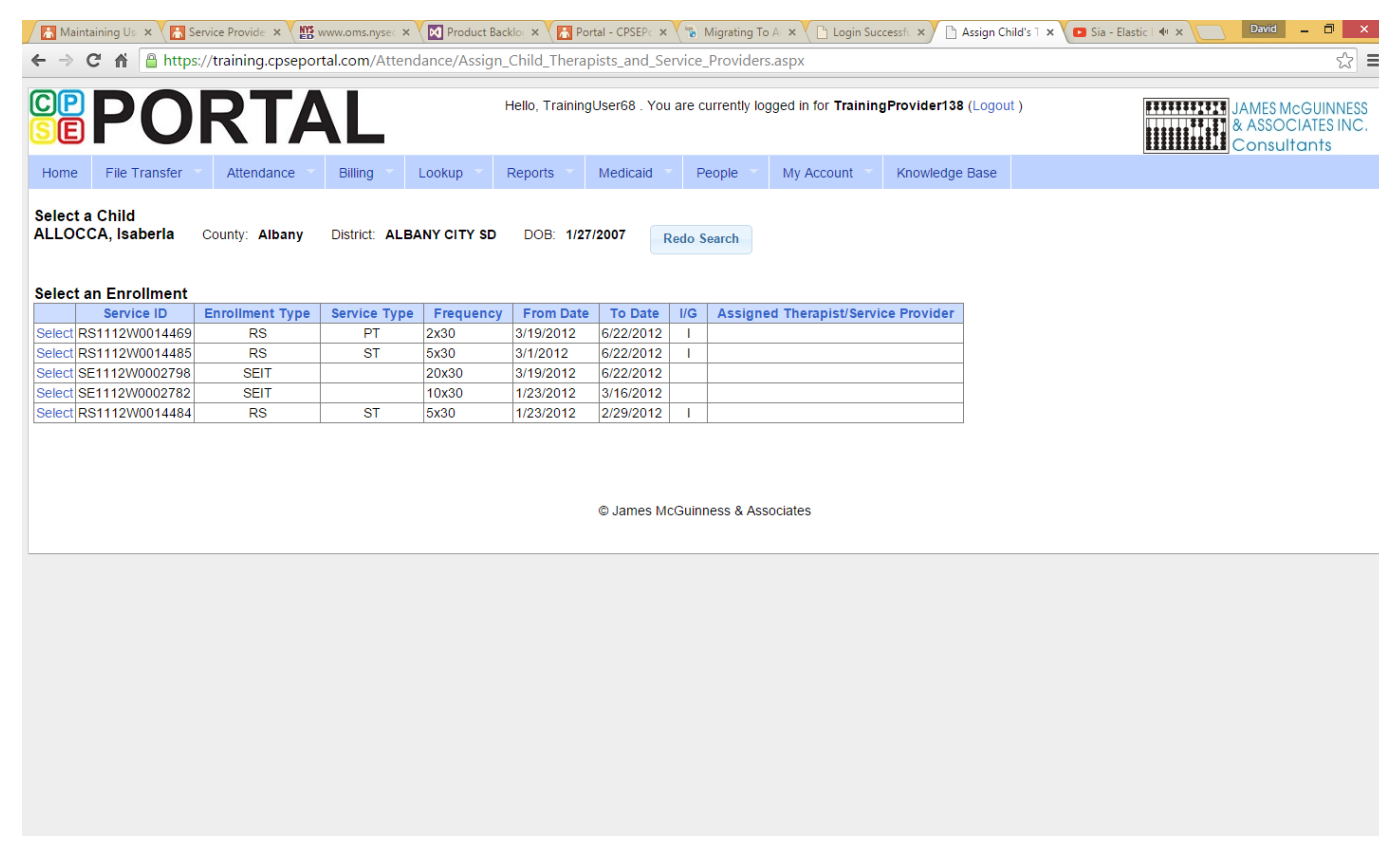

#### Assign Children To Therapists

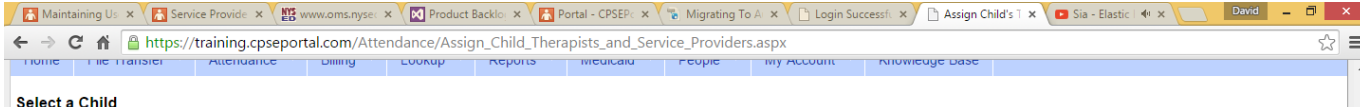

ALLOCCA, Isaberla County: Albany District: ALBANY CITY SD DOB: 1/27/2007 Redo Search

#### **Select an Enrollment**

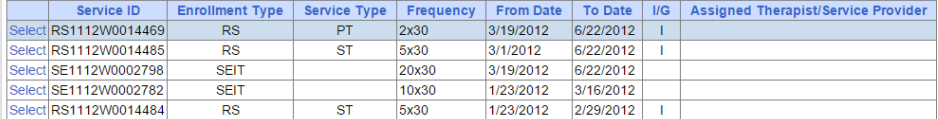

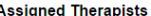

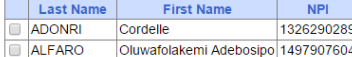

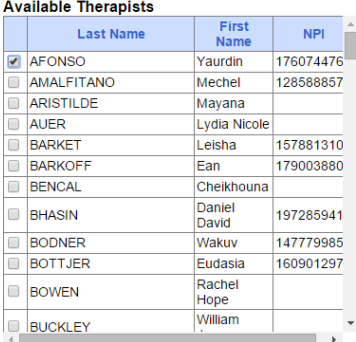

**Remove Therapist** 

#### Add Therapist(s)/Service Provider(s)

© James McGuinness & Associates

#### Classroom Management

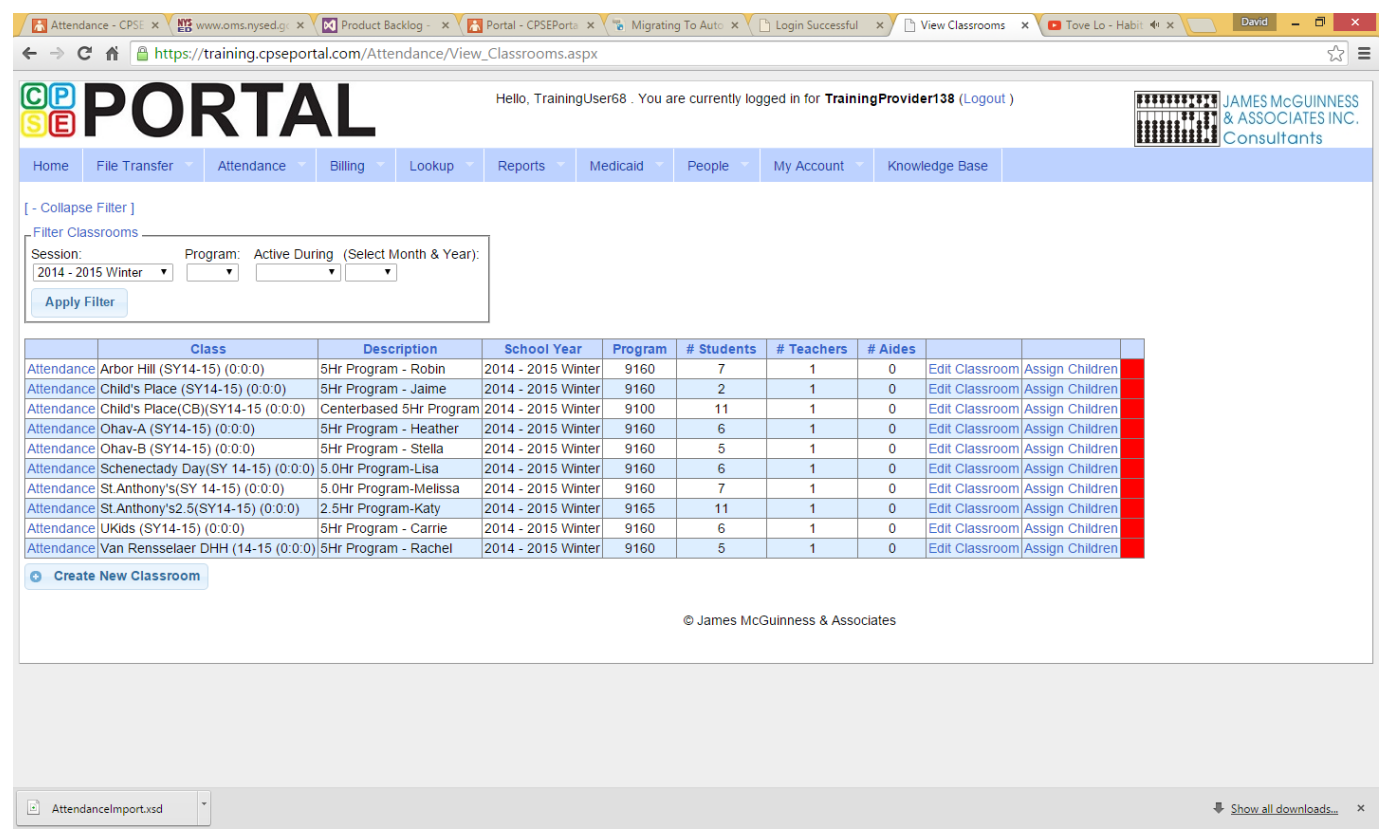

### Classroom Management (Create Classroom)

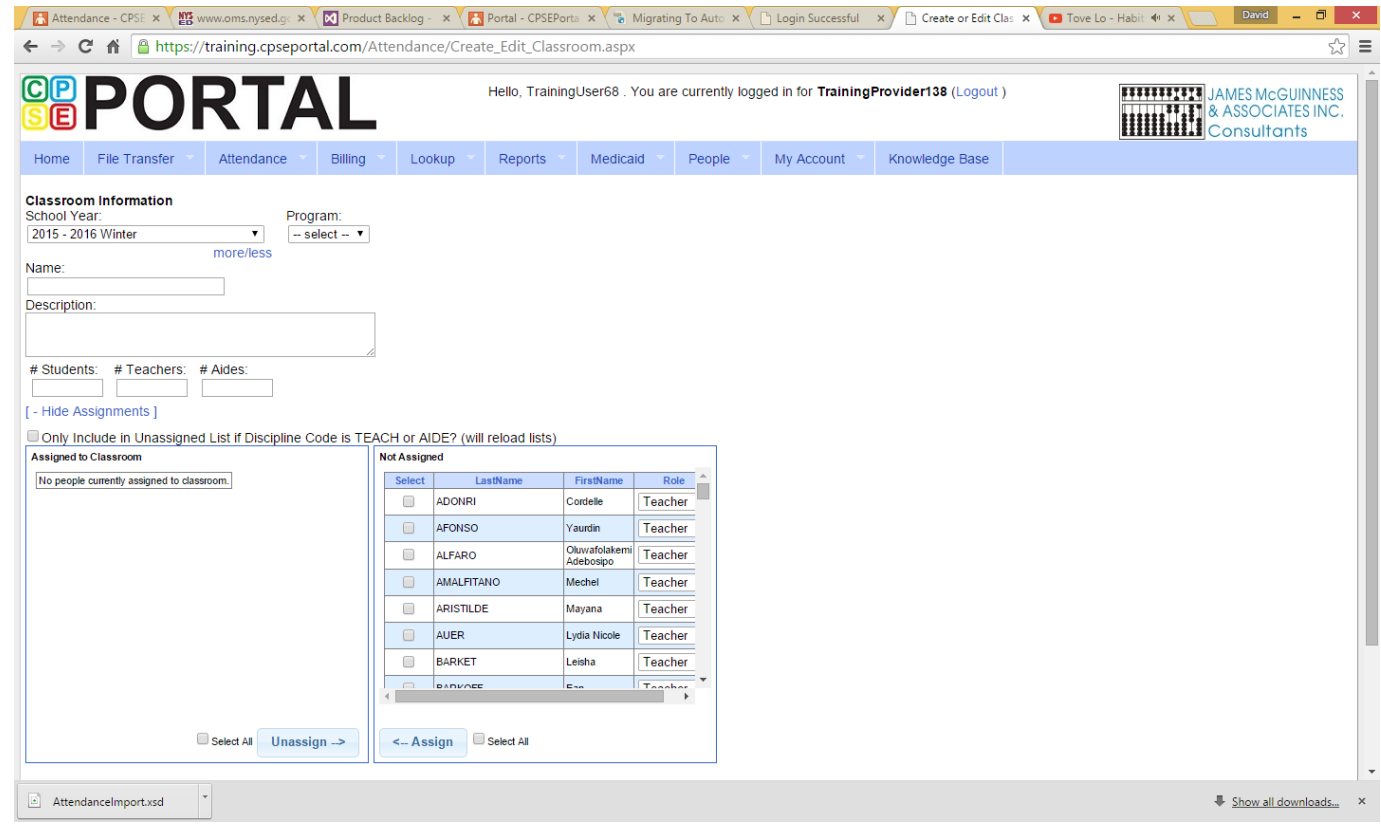

#### Classroom Management (Assign Children)

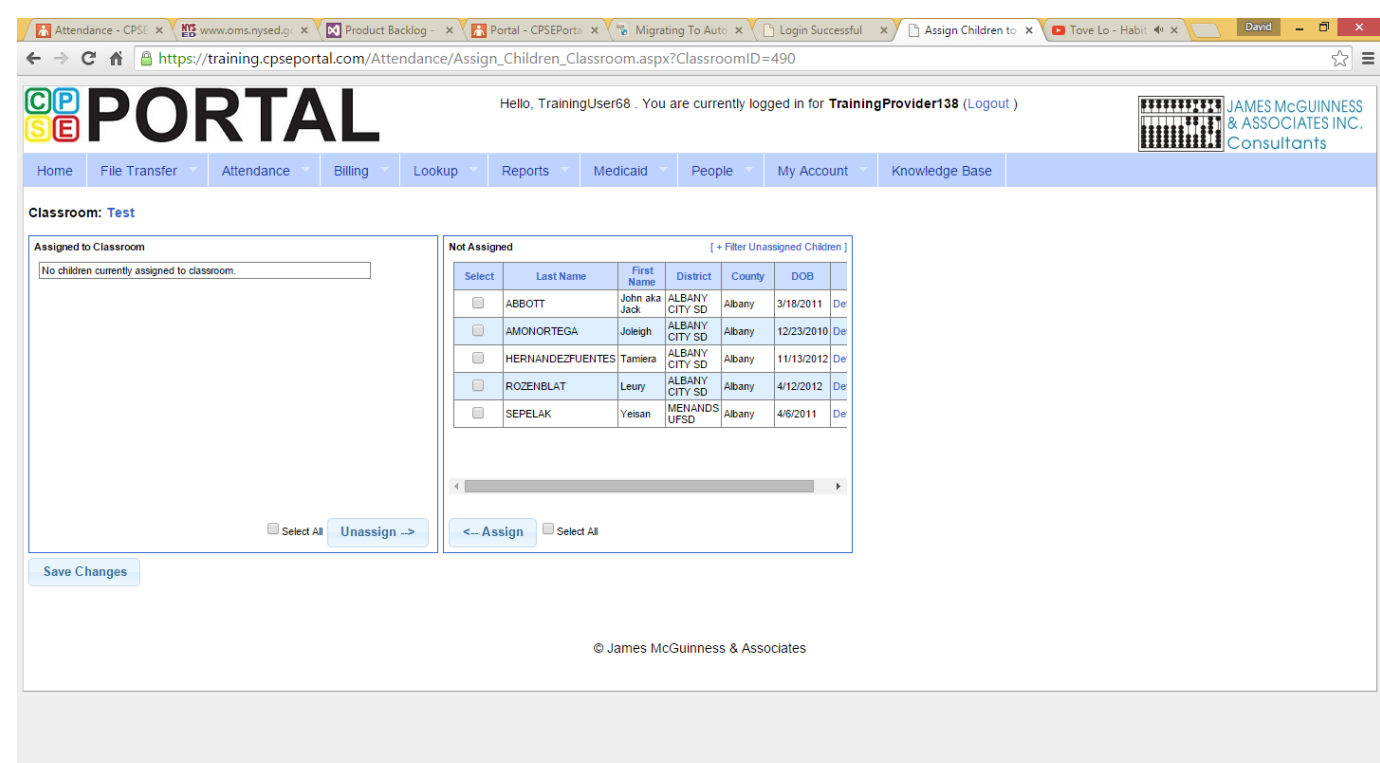

#### Entering Attendance/Session Notes

- Attendance/Session notes should be entered through the "Weekly Attendance" screen under the Attendance and Billing menu
- To enter a session, simply click the time on the calendar, select the child, and enter the rest of the required information

### Attendance Entry

- ▶ Time In / Time Out
- Setting (Daycare, home, Preschool)
- Co-visit with Supervisor
- **Diagnosis**
- CPT Codes
- Make Up (and date being Made Up)
- Session Notes

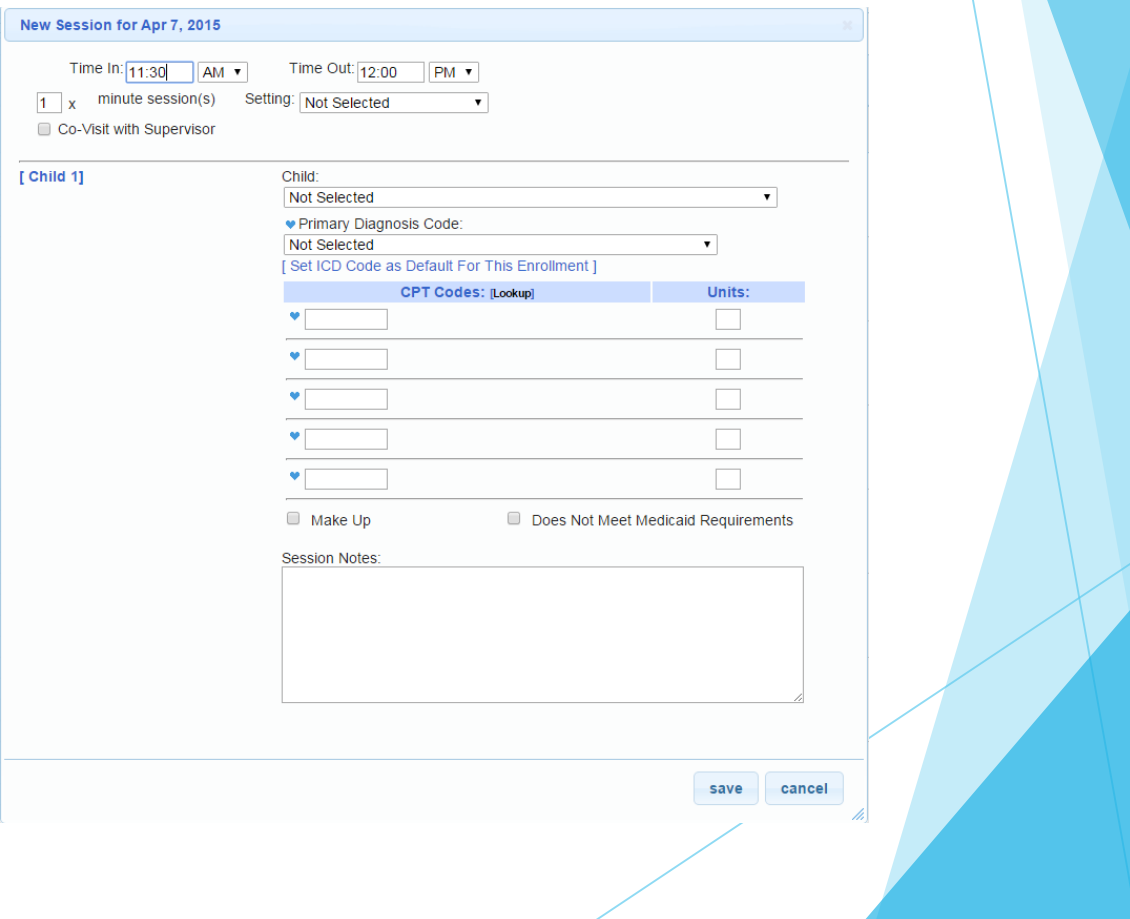

#### Entering Attendance on Calendar

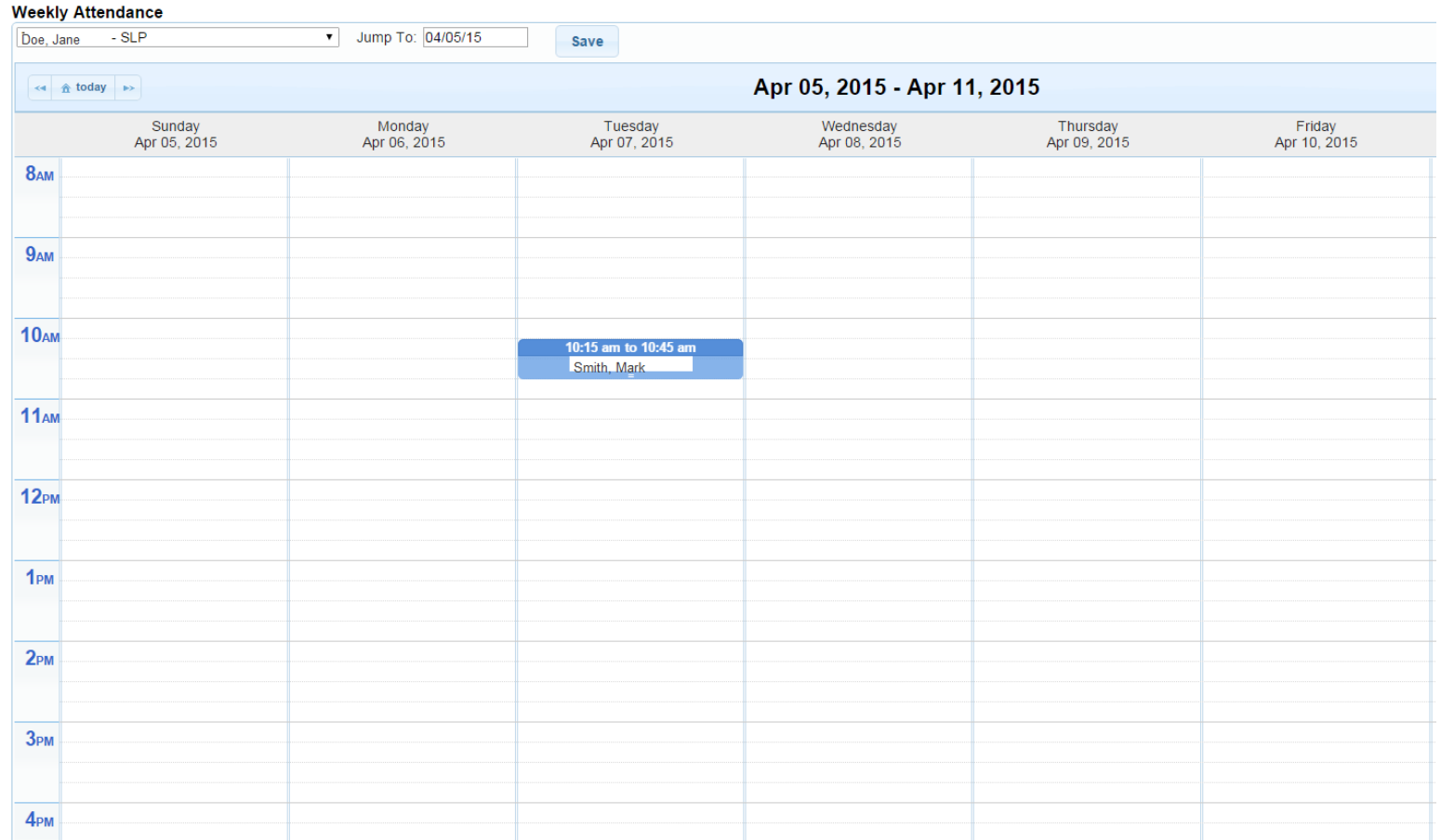

#### Therapist Activity Report

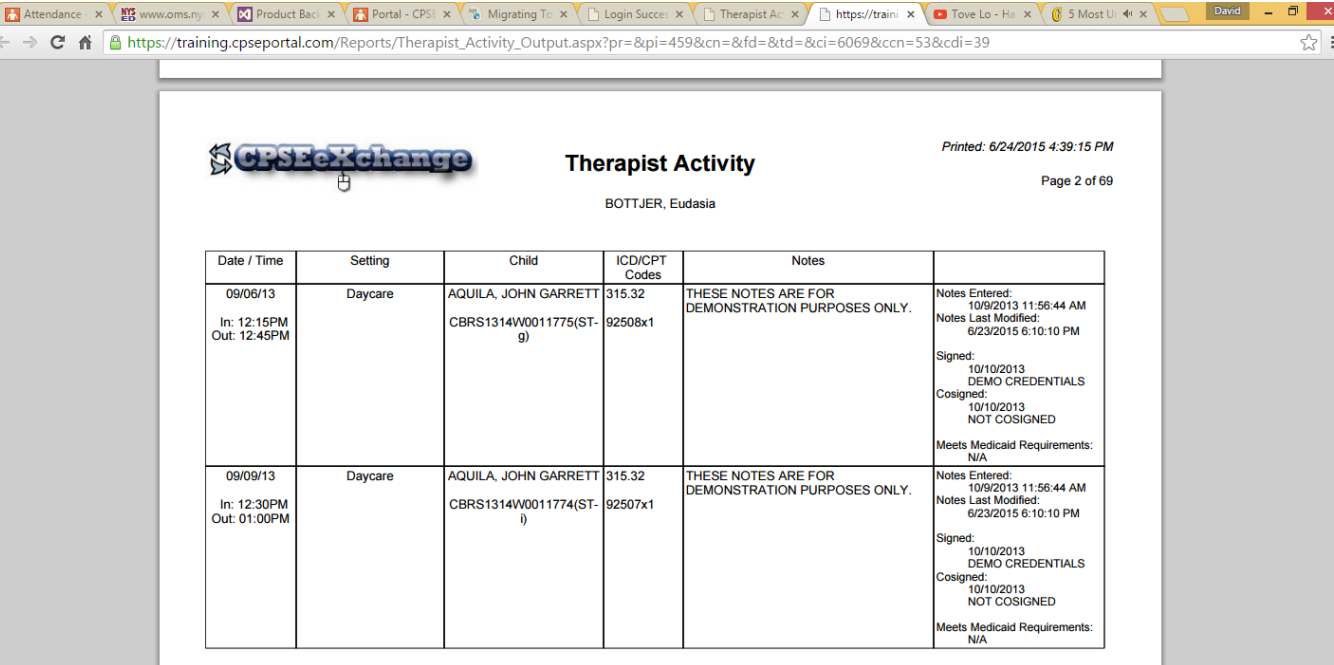

#### Classroom Attendance Report

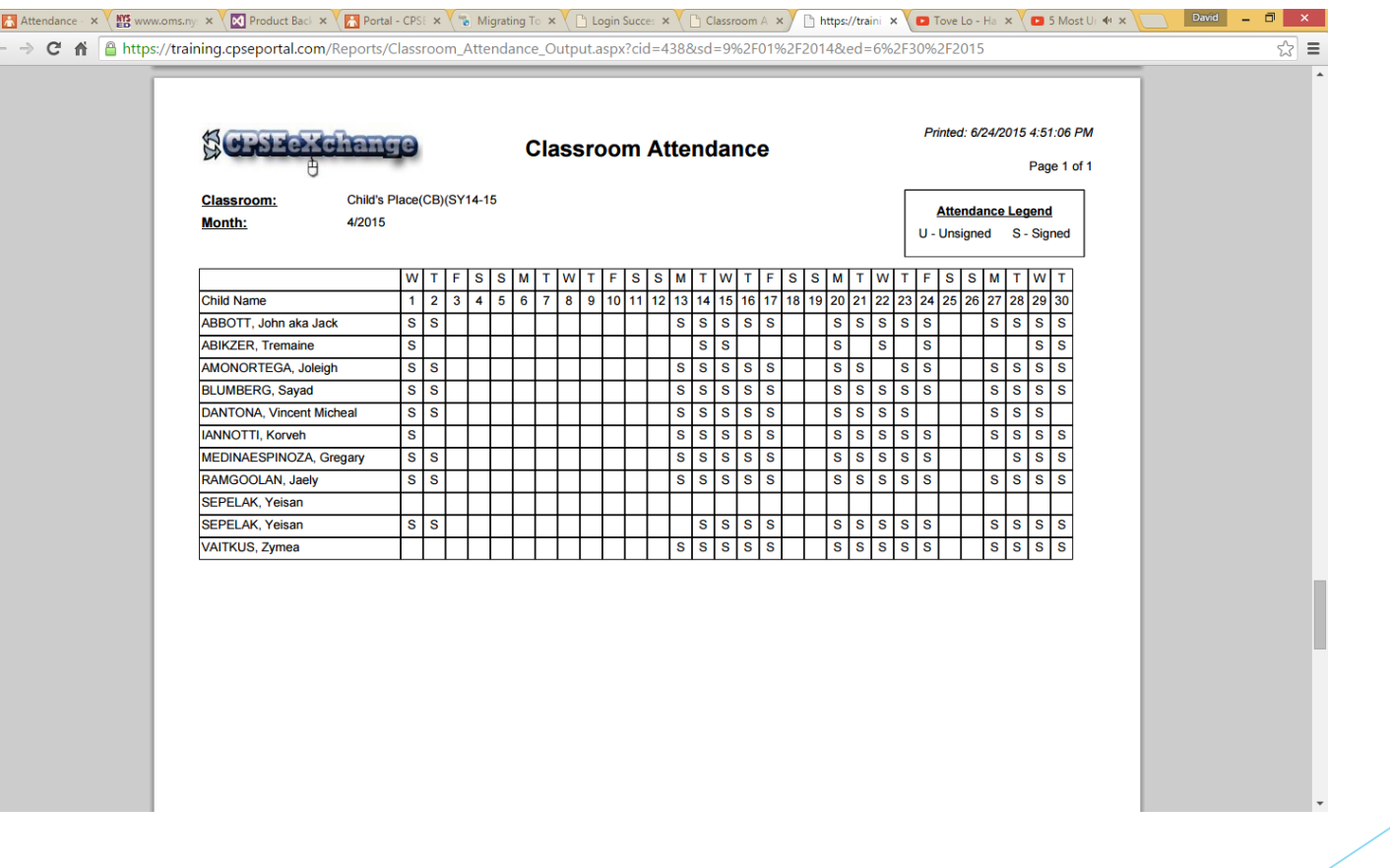

#### FAQ/Links

- [https://www.cpseportal.com](https://www.cpseportal.com/)
- [http://support.cpseportal.com](http://support.cpseportal.com/)
- [support@cpseportal.com](mailto:support@cpseportal.com)